# TELSTRA QWERTY-TOUCH™

# **USER MANUAL**

**ZTE** Copyright © 2011. All rights reserved.

No part of this publication may be excerpted, reproduced, translated or utilized in any form or by any means, electronic or mechanical, including photocopying and microfilm, without the prior written permission of ZTE Corporation.

The manual is published by ZTE Corporation. We reserve the right to make modifications on print errors or update specifications without prior notice.

Version 1.0 August 2011

# **CONTENTS**

| SAFETY                               | 4  |
|--------------------------------------|----|
| DEVICE OVERVIEW                      | 7  |
| Key Definitions                      | 8  |
| INSERT YOUR SIM CARD                 |    |
| Power On & Off                       |    |
| CREATE OR LOG IN TO A GOOGLE ACCOUNT |    |
| USING THE TOUCH SCREEN CONTROLS      |    |
| THE HOME SCREEN                      |    |
| Phone Status and Notification Icons  | 21 |
| PHONE CALLS                          | 31 |
| Making Calls                         | 31 |
| RECEIVING CALLS                      |    |
| CONTACTS                             | 41 |
| MESSAGES                             | 46 |
| SMS AND MMS MESSAGES                 |    |
| Using MyEmail.                       |    |
| GETTING CONNECTED.                   |    |
| Connecting to the Internet           |    |

| Using the Browser                        | 56 |
|------------------------------------------|----|
| Bluetooth                                | 63 |
| CONNECT TO A COMPUTER                    | 66 |
| Compatibility                            |    |
| JOIN ME FEATURE SUMMARY                  | 69 |
| USING MULTIMEDIA FUNCTIONS               | 72 |
| Camera                                   | 72 |
| Video Recorder                           |    |
| FM Radio                                 |    |
| Music                                    | 78 |
| VIDEOS                                   | 81 |
| Gallery                                  | 82 |
| Sound Recorder                           | 83 |
| GOOGLE APPLICATIONS                      | 84 |
| SIGN IN OR CREATE YOUR GOOGLE ACCOUNT    | 84 |
| Using Gmail                              |    |
| Using Google Calendar                    |    |
| Using Google Talk                        | 86 |
| SETTINGS                                 | 88 |
| TECHNICAL SPECIFICATIONS:                |    |
| TROUBLESHOOTING AND WARRANTY INFORMATION |    |
| INUUDLESHUUIINU AND WARRANII INFURMAIIUN | 95 |

#### SAFETY

# General Statement on RF Energy

The phone is a low-power radio transmitter and receiver. When switched on it intermittently transmits radio frequency (RF) energy (radio waves). The transmit power level is optimized for best performance and automatically reduces when there is good quality reception. Maximum power is only used at the edge of network coverage so under most circumstances the power output is very low. Under poor network conditions the phone transmits at a higher power, may get hot and have a shorter battery life.

# Specific Absorption Rate (SAR)

The phone is designed not to exceed the limits for exposure to radio waves recommended by the ICNIRP. The limits include safety margins designed to assure the protection of all persons, regardless of age and health.

The guidelines measure the Specific Absorption Rate, or SAR. The SAR limit for mobile devices is 2W/Kg and the highest SAR value for this device is 1.15 W/Kg.

# Product Safety Information

|    | Please read all instructions before use                            |   | This device may produce bright or flashing lights |
|----|--------------------------------------------------------------------|---|---------------------------------------------------|
|    | Do not use while driving                                           | * | Do not dispose of in fire                         |
| A  | Do not use while re-fuelling                                       |   | Avoid contact with magnetic media                 |
|    | Small parts may be a choking hazard                                |   | Avoid Extreme<br>Temperatures                     |
| 町餐 | This device may produce loud sounds                                |   | Avoid any contact with liquid, keep it dry        |
|    | Keep away from<br>pacemakers and other<br>personal medical devices |   | Only use approved accessories                     |

| <b>P</b> | Obey warning signs in hospitals and medical facilities |   | Do not attempt to disassemble                           |
|----------|--------------------------------------------------------|---|---------------------------------------------------------|
|          | Switch off when flying                                 | • | Do not rely on this device for emergency communications |
| **       | Switch off in explosive environments                   |   |                                                         |

This device has been certified by the Wi-Fi Alliance.

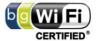

- microSD™ is a trademark of SD Card Association

#### **DEVICE OVERVIEW**

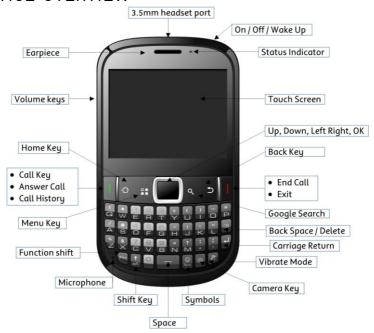

# Key Definitions

| Key       | Function                                                                                                    |
|-----------|----------------------------------------------------------------------------------------------------|
| Power Key | Hold down to power on your phone. Press to switch to sleep mode. Press to wake up. Hold down for phone options: Silent mode, Flight mode or Power off. |
| Home Key  | Press to return to the Home Screen from any screen.<br>Hold down to see the recently used applications.                                                |
| Menu Key  | Press to get the options on the current screen.                                                                                                    |
| Search 9  | Press to search in the Browser, Contacts, or<br>Messages                                                                                               |
| Back Key  | Press to go to the previous screen.                                                                                                    |
| Call Key  | Press to open the dial pad to make a call. Press to answer a call.                                                                                     |

| Key            | Function                                                                                |
|----------------|-----------------------------------------------------------------------------------------|
| End Key        | Press to End a call. Press to Exit. Hold for Profile options the same as the Power Key. |
| Volume<br>Keys | Use to control the volume Up and Down                                                   |

# Insert your SIM card

Power off your phone before inserting the SIM, or memory card.

1. Remove the battery cover:

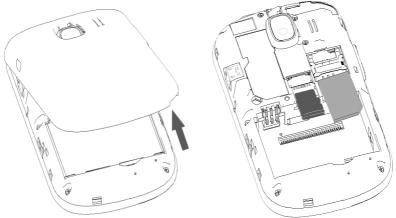

2. Insert your SIM card carefully into the SIM slot as shown above.

3. The handset supports microSD memory cards up to 32GB. If you wish to expand the device memory then insert as shown above (optional).

BUT WWW.

4. Insert the battery with the gold contacts located against the gold springs.

Replace the battery cover and press it gently until it clicks into place.

# Charge the Battery

- Only use the AC charger and USB lead supplied.
- Insert the charger lead *carefully.*
- Check the plug and socket are aligned correctly.
- Do NOT use excessive force which may damage the USB port.
- Be careful to avoid tripping or pulling on the lead whilst it is plugged in.
- Physical damage to the USB port is NOT covered by warranty.

- The phone can also be charged by connecting it to a computer using the USB lead supplied.
- A sound is played when the charger or USB cable is plugged in.
- The phone can be charged in the ON or OFF state: When switched OFF the charging icon is displayed. When switched ON the battery icon animates until fully charged.
- If the phone is off after charging press the power key to switch it on.
- Avoid high temperatures and direct sunlight. The battery will not charge when over 45°C

### Tips to maximise battery life

- Do not leave the battery in a discharged state. Charge the battery promptly when flat.
- If the battery is in a deep discharge state it can take 30 minutes to start charging. Leave it on charge to recover the battery.
- Keep your handset and battery cool. High temperatures degrade the battery more quickly.

- Normal charge time is 3-4 hours. Do not leave on charge for more than 24hrs.
- After 2-3 charge / discharge cycles the battery life will improve. From then on use top up charging to recharge frequently and always charge promptly when flat.
- When not using the phone for long periods charge to approx 40% and remove the battery.
- With poor network conditions (less than 2 bars) battery life is reduced.
- Turn off Bluetooth when not in use to extend battery life.

#### Power On & Off

1. Make sure that your SIM card and battery are inserted.

2. Press the Power Key  $\textcircled{\bullet}$  on the top to power on your handset. To power off your handset, press and **hold** the **Power Kev**  $\textcircled{\bullet}$ .

select Power off > OK.

# Wake up from sleep mode

- 1. Press the **Power Key** to activate the display.
- 2. Drag the padlock icon down to unlock.

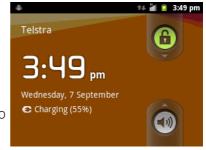

If you have set an unlock pattern or PIN for your handset you need to enter the pattern or PIN to unlock your screen.

(see Menu > Settings > Location & security > Set up screen lock)

We recommend you create or sign in to a Google account to protect you in case you forget your pattern or PIN.

# Create or Log in to a Google Account

We recommend you log in or create a Google account to enable on line services such as Email, Market and to protect your handset and data in case of loss or theft.

Follow the on screen wizard to create your Google account or scroll down to skip.

If you set a lock code on your device and then forget the pattern or PIN number it can only be reset using your Google Account.

# Switch your handset to sleep mode

Press the Power Key **U** 

Sleep Mode suspends your handset to a low-power state with the display off.

Sleep Mode activates automatically when the handset is idle for a period of time defined by Menu > Settings > Display > Screen timeout.

# Using the Touch Screen Controls

The touch screen controls change dynamically depending on the tasks you are performing:

- 1. Tap buttons or icons to select the function or open applications.
- 2. Hold an item for options related to that function.
- 3. Slide up & down to scroll through lists.
- 4. **Drag** items to move or perform other operations.
- 5. Swipe sideways to view the extended desktop.

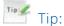

#### Menu > Settings > Display > Auto-rotate screen

Screen rotation can be set to rotate between portrait or landscape when changing the orientation of the handset. Some screens assume a preferred orientation and will not change.

### The Home Screen 🛕

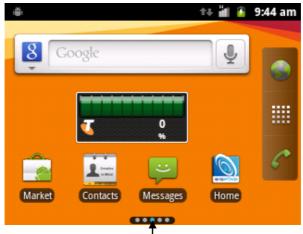

Page indicator

**Slide** the Home Screen left or right to view additional pages. **Tap** and **hold** to add Shortcuts, Widgets, Folders etc.

# Press the Menu Key **to** view the Home Screen Options:

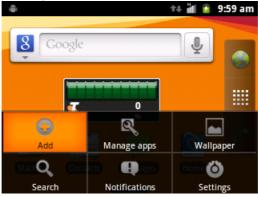

| Add – widgets and shortcuts           | Search – open Google search                  |
|---------------------------------------|----------------------------------------------|
| Manage apps – view all installed apps | Notifications – view the notifications panel |
| Wallpaper – set background image      | Settings – go to device<br>Settings          |

#### Add or remove icons

- Long press any icon in Apps to save it to the desktop.
   Tap and hold the icon to move.
- 2. Drag the item to and release to delete it from the Home Screen.

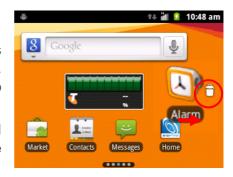

#### Example, Add the Power Control Widget

- 1. From the Home Screen choose a page that has sufficient space:
- 2. Tap **Menu** and select **Add** or press and hold on the screen.

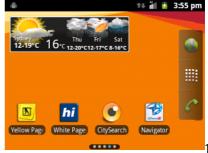

3. Tap Widgets, scroll down and tap Power Control to add

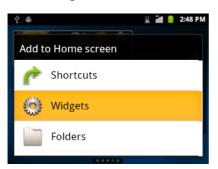

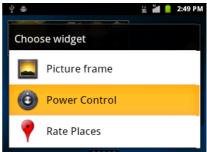

4. The power control widget is added to chosen page. Tap each button to control the related functions:

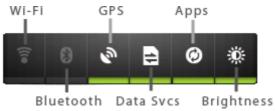

### Phone Status and Notification Icons

#### Status Icons

| 44 | Data connected      | 핕         | Signal strength      |
|----|---------------------|-----------|----------------------|
| 1+ | Data in use         | - Table 1 | Flight mode          |
|    | Battery is very low | TI.       | No signal            |
|    | Battery is low      | -2        | Roaming              |
|    | Battery is full     | ×         | Speaker is muted     |
| 7  | Battery is charging | Ψ×        | Microphone is muted  |
| G  | Speaker mode is on  | 10/1      | Vibrate mode enabled |

| *   | Bluetooth is on       | Ŷ              | USB connected                |
|-----|-----------------------|----------------|------------------------------|
|     | GPS is on             |                | Connected to a Wi-Fi network |
| (i) | Alarm is set          | $\mathfrak{T}$ | Headset connected            |
| B   | No SIM card installed |                |                              |

# Notification Icons

| >        | New Email          | <b></b>  | Problem with SMS or<br>MMS delivery |
|----------|--------------------|----------|-------------------------------------|
| ),       | New SMS            | talk     | New instant message                 |
| (:       | New MMS            | 1        | Upcoming event                      |
| В        | New voicemail      | •        | Song is playing                     |
| 2        | Missed call        | <u>+</u> | Downloading data                    |
| 2        | Call in progress   | <u>†</u> | Uploading data                      |
| Gi       | Call on hold       | 2        | More notifications                  |
| <b>C</b> | Call forwarding on |          |                                     |

#### The Notifications Panel

The Notifications Panel at the top of the Home Screen shows useful device and status information.

Pull down the bar at the top of the display to view the notifications panel:

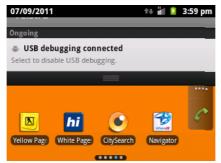

#### Tip

You can also open the Notifications Panel from the Home Screen by tapping Menu : > Notifications.

# Multi-Tasking

Run multiple applications simultaneously. Press the Home key from any application to launch, open or view something else. The original application will be suspended until you return to it.

# Applications and Settings

Tap 🏙 to access Applications. Scroll down to see more...

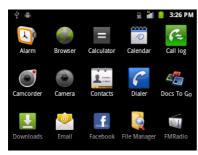

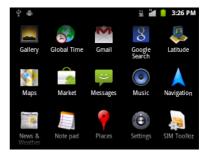

# Installing Applications

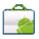

**Tap** Market from the Home Screen to download and install applications from the Android Market. Select the item and tap **Install** 

To install non-Market applications go to  $\textbf{Settings} \rightarrow \textbf{Applications} > \textbf{Unknown sources}.$ 

# Uninstall third-party applications

- 1. Tap Home > Menu > Settings > Applications > Manage applications
- 2. Select the application to remove
- 3. Tap Uninstall, tap OK to confirm.

# Docs To Go

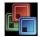

Docs To Go is a free document reader compatible with Microsoft

Word, Excel and Adobe PDF. First time use requires registration.

### Settings

Tap **Menu** > **Settings** from the Home Screen to view Settings:

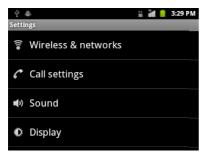

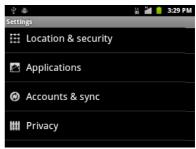

# Settings Menu:

| Wireless & networks | Manage Wi-Fi, Bluetooth, Mobile networks,<br>Virtual Private Networks & Flight mode.     |
|---------------------|------------------------------------------------------------------------------------------|
| Call settings       | Set up fixed dial numbers, voicemail, call forwarding, call waiting, and caller ID etc.  |
| Sound               | Sound levels, ringtones, notifications, vibrate.                                         |
| Display             | Brightness, screen timeout, orientation etc.                                             |
| Location & security | Location services. Set screen locks, enable<br>SIM lock                                  |
| Applications        | Manage applications, set Quick Launch shortcuts, see running services and battery usage. |
| Accounts & sync     | Manage your account and configure sync settings.                                         |
| Privacy             | Privacy settings for location, back up, personal data and perform a Factory Default.     |

| Storage              | Check memory status. Mount or unmount the SD card.                                 |
|----------------------|------------------------------------------------------------------------------------|
| Language & keyboard  | Set the language and keyboard options.                                             |
| Voice input & output | Manage voice input and text to speech options.                                     |
| Accessibility        | Download a screen reader application                                               |
| Date & time          | Set the date, time, time zone, and date/time format. Enable automatic time update. |
| About phone          | View the phone status, battery level, and legal information.                       |

# Open recently used applications

**Hold** the **Home Key T** from any screen to view the recently used applications:

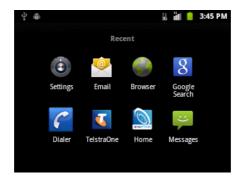

#### PHONE CALLS

# Making Calls

#### Make a Call from the Dialer

- 1. Enter numbers directly using the number keys or press the Call Key from the home screen to open the dialer.
- 2. Enter the phone number. Tap to delete numbers, hold this key to clear all digits. Your phone automatically lists matching contacts.
- 3. Tap Call or to make the call.
- 4. Press the End Key to end the call.

#### Make a Call from Contacts

- 1. Tap from the Home Screen. Contacts are displayed in alphabetical order.
- 2. Slide your finger to scroll through your Contacts list.
- 3. Tap to select the Contact then tap to call.

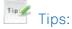

Tap **q** to search for a Contact.

Press on the right hand side of the Contacts list to use the scroller to scan through your Contacts.

# Make a Call from Call Log

- 1. Press the Call Key from the home screen to open the Dial pad.
- 2. Tap to open the Call Log.
- 3. Scroll and tap the required number. Tap to start the call You can also open your Call Log by tapping > Call log from the Home Screen.

# Make a Call from a Text Message

If a text message contains a phone number you can make a call from the text message:

1. Tap **Home**  $\triangle$  >  $\nearrow$  and tap the thread that contains the phone number to call.

- 2. Tap the number required then tap or Call
- 3. Press the End Key 1 to end the call.

# Making a Conference Call

You can make a conference call between yourself and two or more other parties.

- 1. Call the first number.
- 2. While you are connected, tap Menu : > Add call.
- 3. Call the second number.
- 4. While you are connected to the second number, tap Menu \$\mathbb{Q}\$ > Merge calls.
- 5. To add the third party, tap Menu 2 > Add call.
- 6. Dial the number, and when connected, tap Menu > Merge calls

# Turn the Speaker On/Off (Handsfree)

Tap Menu \$\bigset\$ > Speaker during a call. The speakerphone icon is displayed.

# Making an Emergency Call

- 1. Press the Call Key from any screen to open the Dial pad.
- 2. Enter the Emergency Number for your location and tap Call.

It is possible to dial emergency numbers when the SIM card is not inserted. Tap **Emergency call** to bring up the dial pad and enter the emergency number for your current location.

# Making an International Call

- 1. Press the **Call Key** to open the Dial pad.
- 2. Press the "+" key to add the International Dialling Prefix
- 3. Enter the full phone number.
- 4. Tap or to make the call.
- 5. Press the End Key 1 to end the call.

#### Mute a Call

#### End a Call

During a call tap Menu 🚆 > End call or press the End Key 🕽

### Receiving Calls

### Answer an Incoming Call

When there is an incoming call, the phone will display the information on the screen:

Drag odown to answer the call:

#### Reject an Incoming Call

Drag up to reject the call.

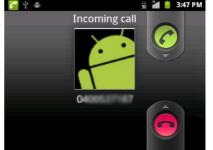

#### Place a Call on Hold

During a call tap Menu : > Hold to place the call on hold.

The 📶 icon is displayed.

If you are already on a call and accept a new call, the first call will be put on hold automatically. Tap **Swap** to switch between the two calls.

# Insert a Pause or Wait symbol into a phone number Insert a Pause symbol ',' to add a 2 second delay. Insert a Wait symbol ';' to wait until the next key press.

- Enter the phone number on the Dial pad.
- Add the required symbol directly from the keyboard.

### Call Settings

From the Home Screen press Menu : > Settings > Call settings:

| Fixed<br>Dialing<br>Numbers | Restrict outgoing calls to a fixed set of numbers. This requires support from your network provider and the SIM PIN2 code. |
|-----------------------------|----------------------------------------------------------------------------------------------------|
| Voicemail service           | Select a voicemail service provider.                                                                                       |
| Voicemail settings          | Specify a voicemail number.                                                                                                |
| Speed dial                  | Set Speed Dial keys. Key 1 is reserved for Voicemail.<br>Press and hold the number on the dial pad to call.                |
| Call Barring<br>Settings    | Set Call Barring options, network dependant.                                                                               |
| Call forwarding             | Forward incoming calls to another number.                                                                                  |

| Additional settings  | Caller<br>ID                             | Send or block your number in outgoing calls.                         |  |
|----------------------|------------------------------------------|----------------------------------------------------------------------|--|
|                      | Call<br>waiting                          | Hear pips to indicate an incoming call while on Call waiting a call. |  |
| Accounts             | Add SIP accounts using internet dialling |                                                                      |  |
| Use Internet calling | Set Internet calling options             |                                                                      |  |

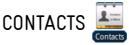

Contacts can be stored on the SIM card or phone. Synchronise your contacts on to your Google account or save a copy on your microSD $^{\text{TM}}$  card. Contacts stored on the phone provide more fields to enter information such as a photo, home address, email, etc.

Tap Home  $\triangle$  >  $\sqsubseteq$  to enter the Contacts Screen:

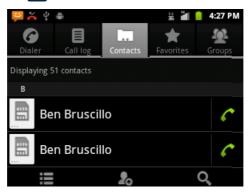

### Importing / Exporting Contacts

You can import or export contacts to and from your SIM card or microSD™ card.

Tap Home  $\triangle$  > to enter the Contacts Screen.

#### Import / export contacts to the SIM card

- 1. Tap Menu : > Import / Export from the Contacts Screen.
- 2. Select to import or export contacts from/to your SIM card.
- Select the contacts you want to import/export.
   To import/export all contacts, tap Menu > Select all.
   Tap OK.

#### Import / export contacts to and from the memory card

- 1. Tap Menu : > Import / Export from the Contacts Screen.
- 2. Select to import or export contacts from/to microSD™ card.
- 3. Select the required vCard file, tap **OK**.

#### Create a New Contact

- 1. Tap Menu 🛂 > New contact from the Contacts Screen.
- 2. Select the location to save your contact If the Contact is stored on the phone (local) then you can add a photo and extra fields such as email, home address etc.
- 3. Tap the Given name field to start entering the Contact details
- 4. Tap **Done** to save the contact.

### Add a Contact to Favourites 🔯

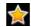

- 1. Tap the contact from your Contacts Screen.
- 2. **Tap** the Star symbol to add to Favorites
- 3. You can also **Hold** the contact to see the pop up menu
- 4. Tap **Add to favorites**.

#### Search Contacts

- 1. Tap Contacts > Search
- 2. Input the name to search for. The matching contacts will be listed.

#### Edit a Contact

- 1. Select the contact from the Contacts Screen.
- 2. Tap to Edit the contact.
- 3. Edit the contact and tap **Done**.

#### Delete a Contact

- 1. Select the contact from the Contacts Screen.
- 2. Tap to **Delete** the contact > **OK**

You can also **hold** the Contact and select **Delete contact** from the pop-up menu.

### Save a Contact from a Message

- 1. Tap **Home**  $\triangle$  > and tap the thread that contains the phone number you wish to save.
- 2. Tap Menu : > more > Add to Contacts
- 3. Complete the Contact details and tap Done to save

#### Set a dedicated Ringtone

- 1. Select the contact from the Contacts Screen.
- 2. Tap Menu > Options > Ringtone to add a unique ringtone.

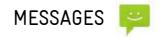

### SMS and MMS Messages

Tap **Home**  $\triangle$  >  $\ref{home}$  to access SMS and MMS messages.

Unread message(s) will display for SMS or for MMS in the status bar.

Open new messages from the Notifications Panel or the Messaging Screen. Tap the message to read it.

### Composing an SMS

- 1. Tap Home 📤 > 🤪 > New message
- 2. Tap the **To** field to enter the recipient's number, press Fn > Fn for Num Lock. You can also enter letters to display matching **Contacts** and select a recipient from the list or tap to see your Contacts list.

- 3. Tap **Type to compose** and enter the content of your SMS.
- 4. Tap **Send** to send your SMS.

### Composing an MMS

- 1. Tap Home 📤 > 🤪 > New message
- 2. Tap the **To** field to enter the recipient's number. You can also enter the first letters of their name to display matching **Contacts** and select a recipient from the list or tap to see your Contacts list.

Attach

Pictures

Videos

Capture picture

- 3. Tap Menu : > Attach to add an attachment to your MMS
- 4. Choose your attachment type from the available list:
- 5. Tap **Send** to send your MMS.

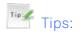

Adding the **Subject** or **Attachments** will convert the message from SMS to MMS.

Tap Menu -> Add subject to enter the subject if required.

Tap **Type to compose** to enter text content if required.

### Forwarding a Message

Tap and hold the individual message to get further options such as Forward, Delete, View message details etc.

### Managing Messages and Messages Threads

SMS and MMS messages sent and received are grouped into message threads in the Messaging screen. Message threads show you the history of messages from a specific contact. Threads are sorted by received time, with the latest one at the top.

### Reply to a message

- 1. Tap the message you want to reply to from the Messaging Screen.
- 2. Tap **Type to compose** and enter the contents of your message.
- 3. Tap Send.

### Access Draft Messages

Tap Messages > Menu > Draft to view your draft messages, if you have any.

### Delete a message (thread)

- 1. Tap Menu : > Delete threads from the Messaging Screen.
- 2. Select the messages or threads you want to delete.
- 3. Tap **OK**.
- 4. To delete an individual message (not a thread) tap and **hold** the message and select **Delete** from the available options.

You can also delete a message by opening it from the Messaging Screen and tapping Menu **Delete messages**.

### Message Settings

Tap Messages > Menu > Settings to configure message settings:

Storage settings Notifications settings

SMS Settings Signature settings

MMS Settings

#### Multiple SMS Message Charging:

A standard SMS message can contain up to 160 characters. If you exceed this length the message will be sent as more than 1 SMS. You will be charged for multiple SMS messages depending on the length.

### Using MyEmail 🙋

MyEmail is a subscription based Email service provided by Telstra. Tap  $oldsymbol{1}$ , flick to your far left hand desktop > MyEmail.

Alternate Email providers can be accessed via the internet or you can use the built in Gmail application.

### Composing and sending an Email

After creating an Email account, compose and send Emails:

- 1. Tap Menu > Compose from your chosen Email Screen.
- 2. Tap the **To** field and enter the recipient's address. Tap **Menu** > **Add Cc/Bc** to add more recipients if required.

When you enter the address, the matching addresses saved in your Contacts will be displayed. You can tap the recipient from the list.

- 3. Enter the subject and the content of your Email.
- 4. Tap Send.

### Reply to or Forward an Email

- 1. Open the Email to reply to or forward from the Email Screen.
- 2. Tap Reply, Reply all or Menu > Forward.
- 3. Enter the contents / recipients of your Email. Tap Send.

### **Email Settings**

Tap the account from the Email Screen and tap Menu > More> Account settings:

General Settings, Download Settings

#### Notification settings

- Email notifications: Enable status bar notification for new Email
- Select ringtone: Select the ringtone for incoming Email notification.
- Vibrate: Enable vibrate with ringtones when Email arrives.

#### Server settings

- Incoming settings: Set the incoming server settings.
- Outgoing settings: Set the outgoing server settings.

#### **GETTING CONNECTED**

### Connecting to the Internet

You can access the Internet through the mobile network or via Wi-Fi.

Your mobile network settings are pre-configured by your service provider and there is no need to change any settings.

If you wish to disable your internet access talk to your service provider. You can also download applications from Market to control your access.

#### Wi-Fi

Wi-Fi provides wireless Internet access over distances of up to 100 meters.

- 1. Tap Home 🗘 > Menu 🔡 > Settings > Wireless & networks.
- 2. Select the Wi-Fi check box to turn Wi-Fi on.

#### Connect to a Wi-Fi network

- 1. Tap Home > Menu > Settings > Wireless & networks > Wi-Fi settings. The available Wi-Fi networks are displayed.
- 2. Tap a network to connect.
- An open network will automatically connect
- If you select a secured network you need to enter a password.

#### Check the Wi-Fi network status

- 1. Check the icon in the status bar.
- 2. Tap Home > Menu > Settings > Wireless & networks > Wi-Fi settings, tap the current wireless network to view the network status.
- 3. Set Wi-Fi always on Home > Menu > Settings > Wireless & networks > Wi-Fi settings > Menu > Advanced > Wi-Fi sleep policy.

### Using the Browser 🌕

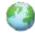

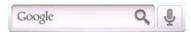

You can use your Browser to visit most websites. Some web pages may not be displayed properly as some web technologies such as Flash are not supported.

- Tap the Google Quick Search box from the Home Screen and enter your search request using the keypad. Press the arrow when done.
- Tap the microphone icon to use speech recognition. Speak your search request clearly into the handset microphone.
- Tap from the Home Screen to go to your Home Page
- Tap the address bar to enter web addresses using the keypad
- Tap Sookmarks to select an item from your Bookmarks, Most Visited or History tabs.

#### Browser Menu:

browser menu:

Tap 🍪 > **Menu 🎛** to open the

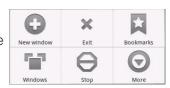

- Tap New window to open a new browser window.
- Tap Exit to close the browser, or multiple tabs and windows
- Tap Bookmarks to access your favourite sites
- Tap Windows to view or open multiple windows
- Tap Refresh, or Stop if the page is still loading
- Tap More for additional options:
  - Find on page
  - Select text
  - Page info

- Share page
- Downloads
- Settings (see later)

#### Add a new bookmark

- 1. Open a web page.
- 2. Tap Menu : > Bookmarks > Add
- 3. Enter a name of the bookmark and tap **OK**.

  Bookmarks are sorted by time with the latest at the top.

#### Edit a bookmark

- 1. Open a Browser window.
- 2. Tap Menu :> Bookmarks.
- 3. Select an item to edit and hold it until the menu pops up.
- 4. Select Edit bookmark.
- 5. Edit the name or location, and then tap **OK** to save it.

#### Delete a bookmark

- 1. Open a Browser window.
- 2. Tap Menu : > Bookmarks.
- 3. Select an item to delete and hold it until the menu pops up.
- 4. Select Delete bookmark and tap OK to confirm the deletion.

### Open links in web pages

- 1. Open a web page that contains a link.
- 2. **Tap** a link to open the page. **Hold** the link to open the menu:
- Open: Open the web page.
- Open in new window: Open the web page in a new window.
- Bookmark link: Save the link to your Bookmarks.
- Save link: Download the linked web page to your phone.

- Share link: Send the link by Bluetooth, Email, Messaging etc.
- Copy link URL: Copy the link to the clipboard.

### Download applications from web pages

- 1. Open a web page that contains an application link.
- 2. Tap the link or hold on the link and select **Save link** to download the application to your phone.

### **Browser Settings**

Tap **Menu** > **More** > **Settings** from the browser to adjust the Browser settings:

#### Page content settings

- Text size
- Default zoom

- Open pages in overview
- Text encoding

- Block pop-up windows
- Load images
- · Auto-fit pages
- Landscape-only display

- Enable JavaScript
- Enable plug-ins
- Open in background
- Set home page

#### Privacy settings

- Clear cache
- Clear history:
- Accept cookies
- Clear all cookie data

- Remember form data
- Clear form data
- Enable location
- Clear location access

#### Security settings

- Remember passwords
- Clear passwords

Show security warnings

#### Advanced settings

- Set search engine
- Website settings

• Reset to default

#### Bluetooth

Bluetooth enabled devices can exchange information within a distance of about 10 meters without any physical connection. The Bluetooth devices must be paired to share information.

### Turning Bluetooth on or off

- 1. Tap Home 🗘 > Menu 🔡 > Settings > Wireless & networks.
- 2. Tap the **Bluetooth** check box to turn Bluetooth on.

The \* icon will be displayed in the status bar. If you want to turn Bluetooth off, clear the **Bluetooth** check box.

### Make your device visible to other devices

- 1. Tap Home > Menu > Settings > Wireless & networks > Bluetooth settings.
- 2. Select the **Bluetooth** check box to turn on.
- 3. Select the **Discoverable** check box to make your device visible.

### Change your device name

- 1. Tap Home > Menu > Settings > Wireless & networks > Bluetooth settings.
- 2. Select the Bluetooth check box to turn on.
- 3. Tap Device name.
- 4. Enter the name and tap OK.

#### Pair with another Bluetooth device

Both devices must have Bluetooth turned on.

- 1. Tap Home > Menu > Settings > Wireless & networks > Bluetooth settings.
- 2. Tap **Scan for devices** to display available devices in your vicinity.
- 3. Tap the device to pair with and enter your PIN if required. The same PIN should be used on both devices.

#### **Bluetooth Connect Permissions**

Audio devices (HFP/A2DP/AVCRP) will always Connect when in range.

Phonebook (PBAP) can be set to Always ask or Always accept. File transfer (OPP) is set to Always ask.

### Connect to a Computer

Copy files between the phone and any computer using the USB lead supplied. Select Turn on USB storage when prompted to connect your microSD™ memory card to the computer. Browse your computer to see the connected drive as an external storage device.

Use computer connectivity to transfer audios, videos, pictures and to back up your contacts and applications.

Tap Home > Menu > Settings > Applications > Development > USB debugging to enable the Join Me Connection Suite.

## Use the Join Me Connection Suite to Synchronise your Phone

The Join Me installation file (JoinMe\_PCclient.exe) can be found on the SD memory card (in the root folder) on your phone.

- 1. Connect phone to the PC using the supplied USB data lead.
- 2. "USB debugging" is required to install and use Join Me on your PC.

A notification will appear in the notification bar on your phone (very top of screen), when you connect your phone. Press the notification message to enable USB debugging (Settings>Applications>Development>USB debugging).

Note: It is recommended that USB debugging is disabled when you are not using Join Me.

- 3.USB connected screen will be displayed on your handset. The Join Me client software is preloaded on your SD memory card.
- 4. Press the "Turn on USB storage" button to access SD memory from your computer

- 5. The SD memory from your phone will appear as a removable drive in your file manager (My Computer) in Windows.
- 6.Double click "JoinMe\_PCclient.exe" to start Join Me installation, and follow the prompts. Keep your phone connected during installation.
- 7. Press the Connect button to start using Join Me. Press "OK" and allow a few seconds to connect.
- 8. When Join Me is connected successfully the connect button status changes to "Disconnect".

### Compatibility

- The software is only compatible with Windows 7(SP1), Vista, XP (SP2 & SP3) and above but cannot be guaranteed to run on these systems.
- MAC operating systems are not supported.
- The software may not run in all environments, or in conjunction with other software.
- Multi-boot systems are not supported.

- The software should be installed and run with the Administrator login.
- Please install the software before connecting your phone and follow the installation steps carefully.

### Join Me Feature Summary

| Messages            | SMS: Create, send, receive and save SMS messages from your computer using Join Me.                                                                                                    |
|---------------------|----------------------------------------------------------------------------------------------------|
|                     | MMS: Compose a Multimedia message (MMS) with the ability to add and modify media files directly from your PC. Media editor tool is available for editing images.                                                                 |
| Contacts            | Create, modify, backup and recover phone contacts in                                                                                                    |
| Countree<br>in Mond | CSV*, Vcard.  Synchronise your phone contacts with Microsoft® Outlook  – (2003, 2007 editions). Contact field mapping between Join  Me and Outlook is configurable.  * Save a CSV file from Join Me to use the correct template. |

| App<br>Manager | View Android applications installed on your phone as well as manage (backup and install) Android applications between your phone and computer. |
|----------------|----------------------------------------------------------------------------------------------------|
| Calendar<br>28 | Manage your calendar appointments and reminders using Join Me as well as synchronise with your PC (Outlook, CSV, Vcard, XML file).             |
| SMS Chat       | Send and receive SMS conversation with all messages sent and received displayed in the one view.                                               |
| Internet       | Connect to the Internet using your phone as a modem as well as the ability to view your internet data usage history.                           |

| Bookmarks      | Manage URL favourites on your phone via Join Me as well as add, import, export, delete bookmarked web links between your phone and computer. |
|----------------|----------------------------------------------------------------------------------------------------|
| Call<br>Record | View your entire call history and call details (name, duration, time of call etc), from your phone using your computer.                      |
| Settings       | Configure the behaviour of Join Me (audio and visual alerts, software language, auto run, internet settings)                                 |

#### USING MULTIMEDIA FUNCTIONS

#### Camera

Tap **Home**  $\triangle$  >  $\blacksquare$  > Camera to open the camera or press and hold the Camera key on the keyboard:

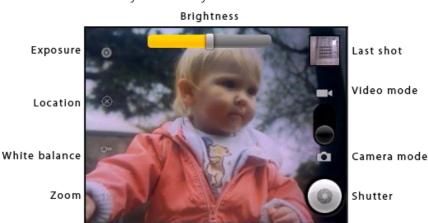

# Taking Pictures

Line up your shot and tap to take the picture.

- Tap the icon in the right corner of your screen to view the picture.
- Tap Menu > Gallery to view all of your pictures.

## Camera Settings

Tap the icons on the left of the screen to adjust camera settings:

- Exposure / Picture size
- Store location: Select to record location in picture data.
- White balance: Adjust the white balance to capture colours more accurately in different conditions.
- Zoom: Set the required zoom

# Video Recorder 🌀

Tap Home  $\triangle$  >  $\blacksquare$  > Camcorder to open the camcorder.

Switch from the camcorder to camera mode using the selector switch on the screen

# **Shooting Videos**

- 1. Tap to start shooting.
- 2. Tap Oto stop shooting.

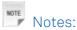

- Tap the icon in the right corner to view the last video clip.
- Tap Menu > Gallery to view all of your video clips.

## Video Settings

Tap the icons on the left of the screen to adjust video settings. Scroll up or down to see the full menu list:

- Colour Effect / Video quality / Video Encoder / Video duration / Restore defaults.
- White balance: Adjust the white balance to capture colours more accurately in different conditions.
- Video quality / length: Select the required quality and length for your video.

# FM Radio 🧃

Your phone includes an FM radio. The wired headset works as an antenna, so always connect the headset when using the radio. If you receive an incoming call while listening to the radio, the radio will be suspended.

## Open the FM Radio

Insert the headset and Tap Home  $\triangle$  >  $\blacksquare$  > FM Radio.

The icon is shown on the status bar.

- 1. Tap or to scan for channels automatically.
- 2. Tap Menu > Adjust, and then tap to fine tune the frequency if required.
- 3. Hold on a frequency until a red box appears on the screen, and then drag it to the box to save the frequency.

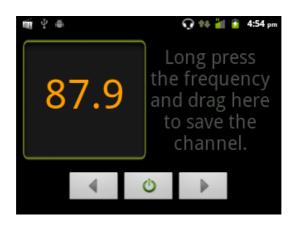

- 4. Press Volume Keys to adjust the volume.
- 5. Tap Menu > Sleep to set the FM radio sleep timer.
- 6. Tap to turn off the FM radio.

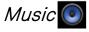

You need to have audio files stored on your memory card. Use downloads, Bluetooth or PC Connectivity to save files onto your memory card.

- 1. Tap Home  $\triangle$  >  $\blacksquare$  >  $\bigcirc$  Music to open Music application.
- 2. Select a file to open from the Artist, Album or Song folders.

# Creating Playlists

- 1. Select a music file to add to a new playlist.
- 2. Tap and hold on the file until a shortcut menu pops up.
- 3. Tap Add to playlist.
- 4. Tap New.
- 5. Enter the playlist name and tap **Save**. The playlist is created and the selected file is added to the playlist.

# Music Player Controls

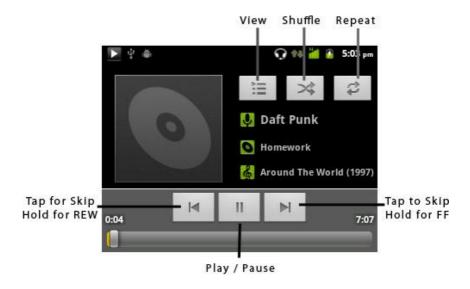

# Managing Playlists

- 1. Tap **Playlist** from the Music Screen to view all playlists.
- 2. Hold on the playlist you want to play or edit until a shortcut menu pops up.
- Tap Play to play the playlist.
- Tap Delete to delete the playlist.
- Tap Rename to edit the playlist name.

# Setting a Song as Ringtone

- 1. Open the folder where the song you want to set as ringtone is.
- 2. Hold on the song until a shortcut menu pops up.
- 3. Select **Use as ringtone**.

You can also set a song as ringtone when you are playing it by tapping Menu > Use as ringtone.

# Videos 🕨

Tap Home 📤 > 🔳 > Videos to open the video player.

- 1. Tap the video file you want to play from the Videos Screen.
- 2. Tap on the screen to show the control bar.

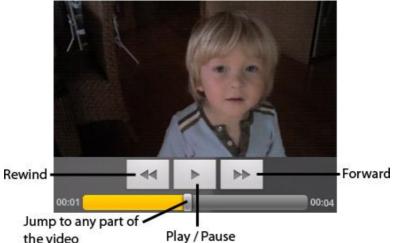

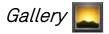

Use **Gallery** to view pictures and play back videos. You can also set pictures as wallpaper, contact icons and share them with your friends.

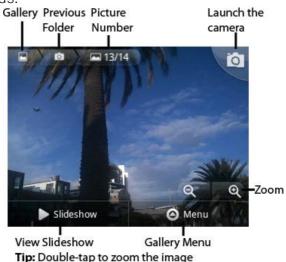

# Sound Recorder (1)

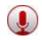

**Sound Recorder** enables you to record your voice memos that you can also set as a ringtone.

Tap Home → > ■ > Sound Recorder.

### Record Your Memo

- 1. Hold the phone so the microphone is near your mouth.
- 2. Tap to start, to stop and to play back.
- 3. Tap **OK** to save the voice recording, or tap **Discard** to discard the recording.
- 4. Files are stored at: Home ♠ > > Music > Playlists > My recordings.
- 5. **Hold** the recording and select **Use as phone ringtone** to set as your Ringtone.

### GOOGLE APPLICATIONS

# Sign In or Create Your Google Account

Sign in to your Google Account to synchronize Gmail, Calendar, and Contacts between your phone and the web.

- 1. Tap a Google application, such as Talk or Market.
- 2. Follow the instructions in the wizard and tap Next.
- 3. Tap **Sign in** if you have a Google account. Enter your user name and password, and then tap **Sign in**. Tap **Create** if you do not have a Google account.

# Using Gmail

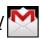

Tap **B** > **Gmail** to open Google's web-based email service. Gmail is configured when you sign in to your Google account. Depending on your settings, Gmail can automatically synchronize with your Gmail account on the web.

### Create and send an Fmail

- 1. In the Inbox, press **Menu** and then tap **Compose**.
- 2. Enter email address in the To field. If you are sending to several recipients, separate the addresses with a comma. You can add as many recipients as you want.
- 3. Enter the email subject, and then compose your email.
- 4. After composing your email, tap **Send**.

# Using Google Calendar 📆

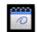

Tap Home  $\triangle$  >  $\blacksquare$  > Calendar to use Google Calendar. You can use the calendar to schedule appointments, meetings and other events. Your appointments are displayed on the screen as they are scheduled. All appointments are synchronised to your Google account, which enables you to share your schedule, get your entire calendar on the go, and receive Email reminders for your upcoming events.

# Using Google Talk (talk)

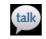

Google Talk is Google's instant messaging program, which enables you to communicate with other people that also use Google Talk.

# Open Google Talk

Tap Home 🗘 > 📖 > Talk.

### Add a new friend

You can only add people who have a Google Account.

- 1. In the Friends list, press Menu > Add friend.
- 2. Enter the Google Talk instant messaging ID or Google email address of the friend you want to add.

## View and accept an invitation

- In the Friends list, press Menu > More > Invites.
   All chat invitations you have sent or received are listed on the pending invitations screen.
- 2. Tap a pending invitation, and then tap Accept or Cancel.

# Change your online status

- 1. Tap the online status icon to update your status.
- 2. Tap the status message box and enter your status message using the onscreen keyboard.

#### Start a chat

- 1. Tap a friend from your Friends list and enter text on the on-screen keyboard.
- 2. After entering your message, tap **Send**.

# SETTINGS

| Wireless & networks | Select Flight Mode, turn on Wi-Fi, manage Wi-Fi settings, Bluetooth, Tethering and portable hotspot, VPN settings, mobile networks to configure data access |
|---------------------|----------------------------------------------------------------------------------------------------|
| Call<br>Settings    | Manage Fixed Dialling Numbers, Voicemail, Speed dial, Call Barring, call forwarding, Additional settings for caller ID, Call Waiting.                       |
| Sound               | Download tones, Silent mode, Silence ringer,<br>Vibrate, Volume, Ringtone, Notifications ringtone,<br>feedback settings.                                    |
| Display             | Brightness, Auto-rotate screen, Animation, Screen timeout, Keypad lighting                                                                                  |
| Location & security | Use wireless networks, Use GPS, Set up screen lock, Set up SIM card lock, Visible passwords,                                                                |

|                         | select device administrators, Use secure credentials, Install from SD card, Set password, clear credentials.      |
|-------------------------|----------------------------------------------------------------------------------------------------|
| Applications            | Unknown sources, Quick Launch, Manage<br>applications, Running services, Storage use,<br>Battery use, Development |
| Accounts & sync         | Background data, Auto-sync.                                                                                       |
| Privacy                 | Back up my data, Automatic restore, Factory data reset                                                            |
| Storage                 | Unmount SD card, erase SD card, Internal storage                                                                  |
| Language & keyboard     | Select language, Android keyboard, Built-in keyboard                                                              |
| Voice input<br>& output | Voice recognizer settings, Text-to-speech settings                                                                |
| Accessibility           | Download accessibility applications                                                                               |

| Date & time | Automatic, Set date, Set time zone, Set time, 12/24hr, Select date format.              |
|-------------|-----------------------------------------------------------------------------------------|
|             | System updates, Status, Battery use, Legal information, model, build & version details. |

### Screen Unlock Pattern, PIN, or Password

Protect your phone from unauthorized use by creating a personal screen unlock pattern, PIN or Password. Use a pattern, PIN or Password you can easily remember.

1. Tap Home A > Menu > Settings > Location & security > Set up screen lock

- 2. Read the instructions and tap Next.
- 3. Watch the demo and tap Next
- 4. Draw your pattern and tap

  Continue

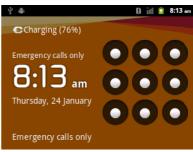

5. Draw the pattern again and tap **Confirm**.

#### Note

If you forget your unlock pattern, PIN or Password then after five incorrect entries press Forgot Pattern to enter your Google account password. If you do not have a Google account then contact your service provider.

### Lock the screen

Press the **Power Key** to lock the screen.

# Unlock the screen with a pattern

- 1. Press **Power Key**.
- 2. Draw your pattern to unlock the screen. If you make a mistake you can try again up to five times.

If you forget the unlock pattern then after five attempts you can enter your Google account details to unlock your device. If you have not registered a Google account then contact your service provider.

### SIM Card Lock

Set a PIN code on your SIM card to prevent others from using your account. The initial PIN code is provided by your service operator.

- 1. Tap Home > Menu > Settings > Location & security > Set up SIM card lock.
- 2. Select Lock SIM card. Enter the PIN and tap OK.

## Change SIM PIN

Before changing SIM PIN, you need to enable it.

- 1. Tap Home > Menu > Settings > Location & security > Set up SIM card lock.
- 2. Tap Change SIM PIN.
- 3. Enter the PIN and tap OK.
- 4. Enter a new PIN and tap **OK**. Confirm the new PIN and tap **OK**.

# TECHNICAL SPECIFICATIONS:

|                       |                    | ·                                                                     |
|-----------------------|--------------------|-----------------------------------------------------------------------|
| Size and Weight       |                    | $114 \times 65 \times 10.9$ mm. $126$ g with battery                  |
| Networks              |                    | 3G UMTS 850, 2100 MHz. HSDPA 7.2 Data 2G GSM 850, 900, 1800, 1900 MHz |
| Display               |                    | TFT 2.6", 320 x 240, QVGA.                                            |
| Back camera           |                    | 2.0M Pixels                                                           |
| Removable memory card |                    | 2GB microSD™ included, supports up to 32GB                            |
| Battery               | Capacity           | 1100mAh Li-ion                                                        |
|                       | Charge Time        | 3-4 hrs with AC Charger                                               |
|                       | Standby time       | Up to 200 hours (+/- 20% subject to network)                          |
|                       | Voice talk<br>time | Up to 180 mins (+/- 20% subject to network)                           |
| WAP browser version   |                    | WAP2.0                                                                |
| Connectivity          |                    | Bluetooth 2.1 with EDR. Wi-fi 802.11b/g                               |
| Supported file types  |                    | jpg, gif, png, amr, mid, mp3, mp4, 3gpp, h263.                        |

### TROUBLESHOOTING AND WARRANTY INFORMATION

Please check the manual thoroughly before contacting your service provider.

| Symptom                                 | Solution                                                                                                    |
|-----------------------------------------|----------------------------------------------------------------------------------------------------|
| No incoming ring or alarm tone          | Hold the power key to check the phone is not in silent mode. Check the ring tone and ring volume settings.                      |
| How do I extend the incoming ring time? | This is not a device setting. Please contact your Service Provider or enter the sequence  **61*101*11*30# to set to 30 seconds. |
| How do I change the Ringtone?           | Go to Settings > Sound > Phone ringtone                                                                                         |
| I cannot unlock my screen               | If you have forgotten your unlock pattern you need to contact your Service Provider.                                            |

| Symptom          | Resolution                                   |
|------------------|----------------------------------------------|
| A phone number   | Check for network coverage                   |
| cannot be        | Check you have Voice enabled on your plan.   |
| dialled          | Check you have an active account or credit.  |
| I cannot connect | Check for network coverage. Check you        |
| to the internet  | have a valid data SIM with available credit. |
| How do I reset   | Go to Settings > Privacy > Factory data      |
| the phone?       | reset                                        |
|                  | Restart your phone to refresh the            |
| My phone is slow | memory.                                      |
| to respond or    | Uninstall applications you are no longer     |
| freezes          | using.                                       |
|                  |                                              |
| I cannot connect | Turn Bluetooth on. Set visibility to Show.   |
| to other         | Make sure the pass-code is correct.          |
| Bluetooth        | Possible compatibility issues. Not all       |
| devices          | functionality is supported.                  |
| GEVICES          |                                              |

| Symptom                              | Resolution                                                                                                    |
|--------------------------------------|----------------------------------------------------------------------------------------------------|
| The battery<br>discharges<br>quickly | Check the network signal strength. With only 1 or 2 bars, the battery has to work harder to maintain network contact. Switch off Wi-Fi, Bluetooth & GPS if you are not using them.  Tip: You can add the power management widget to your home screen to easily switch off functions. The battery may be worn out. |
| I cannot charge<br>the phone         | Confirm the charger is properly inserted. Remove the battery, clean the contacts and check it is inserted correctly. The battery may be worn out. Tip: Charge the phone by connecting to a computer using the USB lead supplied.                                                                                  |

# **Error Messages**

| Message         | Solution                                                                |
|-----------------|-------------------------------------------------------------------------|
| No SIM Card     | Check a valid SIM card is inserted. See the <i>Introduction</i> section |
| Enter PIN code  | You have set a SIM PIN. Please enter your SIM PIN code.                 |
| Enter PUK code  | Contact your Service Provider to get the                                |
| Litter FOR Code | PUK code                                                                |
| Enter Unlock    | Contact your Service Provider to obtain                                 |
| Code            | the network unlocking code.                                             |

## Warranty Information

The warranty does not apply to defects or errors caused by:

- (a) Normal wear and tear
- (b) Misuse including mishandling, physical damage, improper installation including battery, and unauthorised disassembly of the product.
- (c) Water, exposure to solvents or any other liquid damage.
- (d) Any unauthorised repair or modification.
- (e) Power surges, lightning, fire, flood or other natural events.
- (f) Use of the product with unauthorised third party products such as generic chargers.
- (g) Any other cause beyond the range of normal usage for products.

The end user shall have no right to reject, return, or receive a refund for any product under the above-mentioned situations, not excluding your statutory rights under national law.

Note: Consult the warranty card for full information.